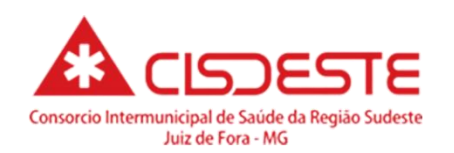

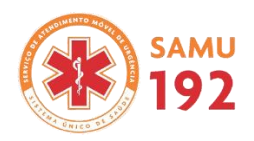

# INSTRUÇÃO SOBRE SISPONTO SITE E APLICATIVO

Versão 1.0 (Atualizações constam de vermelho)

Março/2023

## Sumário

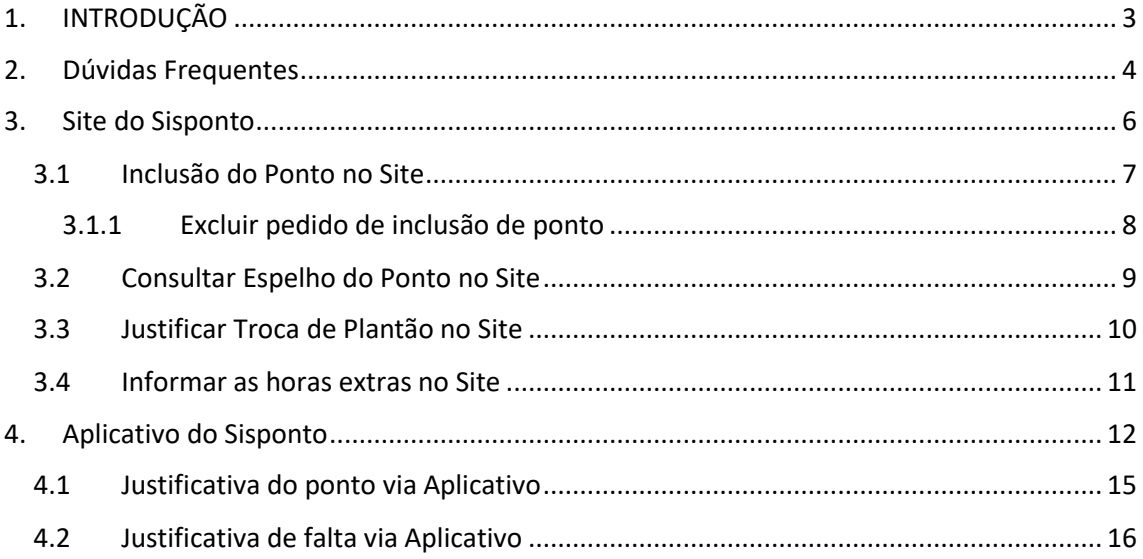

# <span id="page-2-0"></span>**1. INTRODUÇÃO**

Prezados Colaboradores,

RH vem por meio deste comunicado, reforçar a importância de **REGISTRAR O PONTO** e fazer as devidas **JUSTIFICATIVAS** de pontos ausentes no espelho.

Você registrando o ponto e fazendo as devidas justificativas é o principal beneficiado, pois o seu espelho estando preenchido fica fácil de identificar e fazer apuração para o pagamento.

Para acessar o espelho do seu ponto utilize o link abaixo, digitando CPF no login e na senha (apenas os números):

#### **<http://sistemas06.sisponto.com.br:8002/Websispontosamu/open.do?sys=SPW>**

Neste link você pode:

- Justificar ponto por falta de registro;
- Justificar as trocas de plantões;
- Informar as horas extras.

Para você compreender melhor o espelho do ponto:

- O espelho do ponto aparece com período de apuração 16/mês1 até 15/mês2. Sendo assim os pontos registrados e solicitações de inclusão após dia 15/mês2 vão aparecer depois que a folha de pagamento do mês estiver concluída.
- Bases descentralizadas que utilizem relógio de ponto precisam enviar o arquivo do ponto todas as segundas-feiras e todo dia 16 do mês para que o espelho do ponto esteja atualizado.
- As trocas de plantões são inseridas manualmente no espelho, depois do fechamento da folha de pagamento.
- O Sisponto só aceita as justificativas do período aberto, por isso incluir ou solicitar inclusão de ponto, no máximo dia seguinte do plantão trabalhado.
- Nos plantões noturnos o espelho do ponto fica assim o horário depois de registrado:

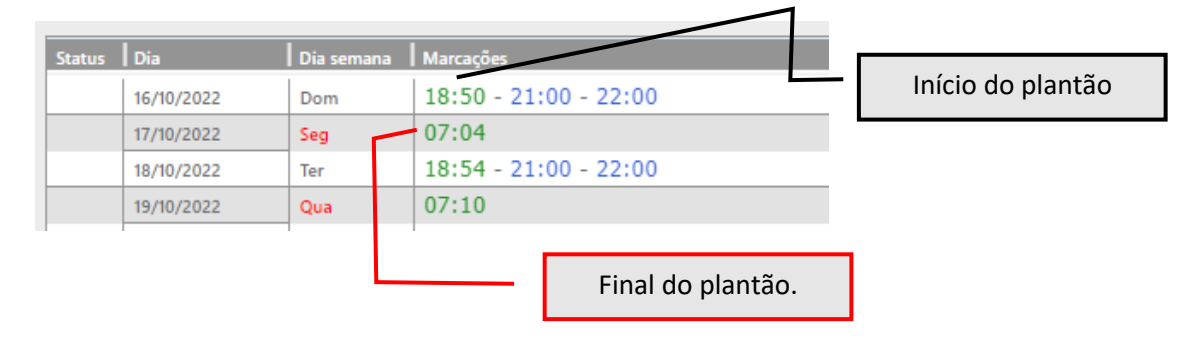

## <span id="page-3-0"></span>**2. Dúvidas Frequentes**

#### **a) Como registrar ponto quando faço troca de plantão?**

Condutor Socorrista e Técnico de Enfermagem são escala de 12x36: ponto precisa ser batido entrada > saída intervalo quando ocasionar 24 horas. Sendo assim terá que registrar 2 batidas de pontos.

Enfermeiro e Médico são escala de 24 horas: ponto precisa ser batido entrada > saída.

#### **b) Como registrar o ponto quando estou de plantão extra?**

Todos: devem registrar ponto da entrada e na saída, mesmo se sendo sequência do seu plantão da escala. Sendo assim terá que registrar 4 batidas de pontos.

Exemplo: Escala par diurno 16/01/2023 bato ponto entrada 07:00h e saída 19:00h, plantão extra par noturno 16/01/2023 bato ponto entrada 19:05h e saída 07:00h.

#### **c) Registrei o ponto mas não aparece no espelho?**

Clica em "SINCRONIZAR" na página inicial do aplicativo. Você sempre deve sincronizar para informações ficarem atualizadas.

#### **d) Fiz uma troca de plantão e está aparecendo falta no espelho do ponto?**

Você pode informar via aplicativo ou no site que aquele dia foi troca de plantão. Devese solicitar justificativa de falta.

#### **e) Como informar minha hora extra no site?**

Você deve informar a hora extra somente pelo site.

Menu colaborador > horas extras > solicitar horas extras. Com isso aparece uma janela onde deve colocar as informações da DATA DO INICIO DO PLANTÃO que fez a hora extra, QUANTIDADE é sempre o total das horas extras que você trabalhou, OBSERVAÇÂO coloque o motivo que gerou a hora extra (aguardando rendição, atendimento de ocorrência, cobrindo o atestado médico, entre outros)

A hora extra será incluída no espelho do ponto somente se os pontos estiverem registrados.

Exemplo: Plantão exta noturno dia 14/03/2023. Você vai bater ponto de entrada 19h do dia 14/03 e saída 07h do dia 15/03. Lança no site do Sisponto extra dia 14/03/2023, total de 12:00, observação extra autorizado pela coordenação.

#### **f) Fiz um treinamento do NEP, o que devo fazer?**

Treinamentos NÃO precisa bater o ponto. Você deve assinar a lista de presença. Sua participação em treinamentos será paga como hora trabalhada mediante a assinatura na lista de presença que NEP irá entregar ao RH.

#### **g) Fiz um pedido de inclusão de ponto com horário errado, o que faço?**

Existe a possibilidade de excluir o pedido de inclusão de ponto no site do Sisponto. Se ainda não foi aprovado, você consegue excluir o pedido.

Menu colaborador > inclusão de ponto > consultar ponto. Selecione o lançamento com horário errado e depois clique em excluir.

#### **h) Estou de atestado médico, e agora?**

Atestado médico para ser validado precisa enviar imagem legível no *whatsapp* do RH (32)98460-9159 e para sua coordenação no prazo de 48 horas úteis. Você pode incluir justificativa de falta pelo caminho do aplicativo ou no site.

## **3. Site do Sisponto**

<span id="page-5-0"></span>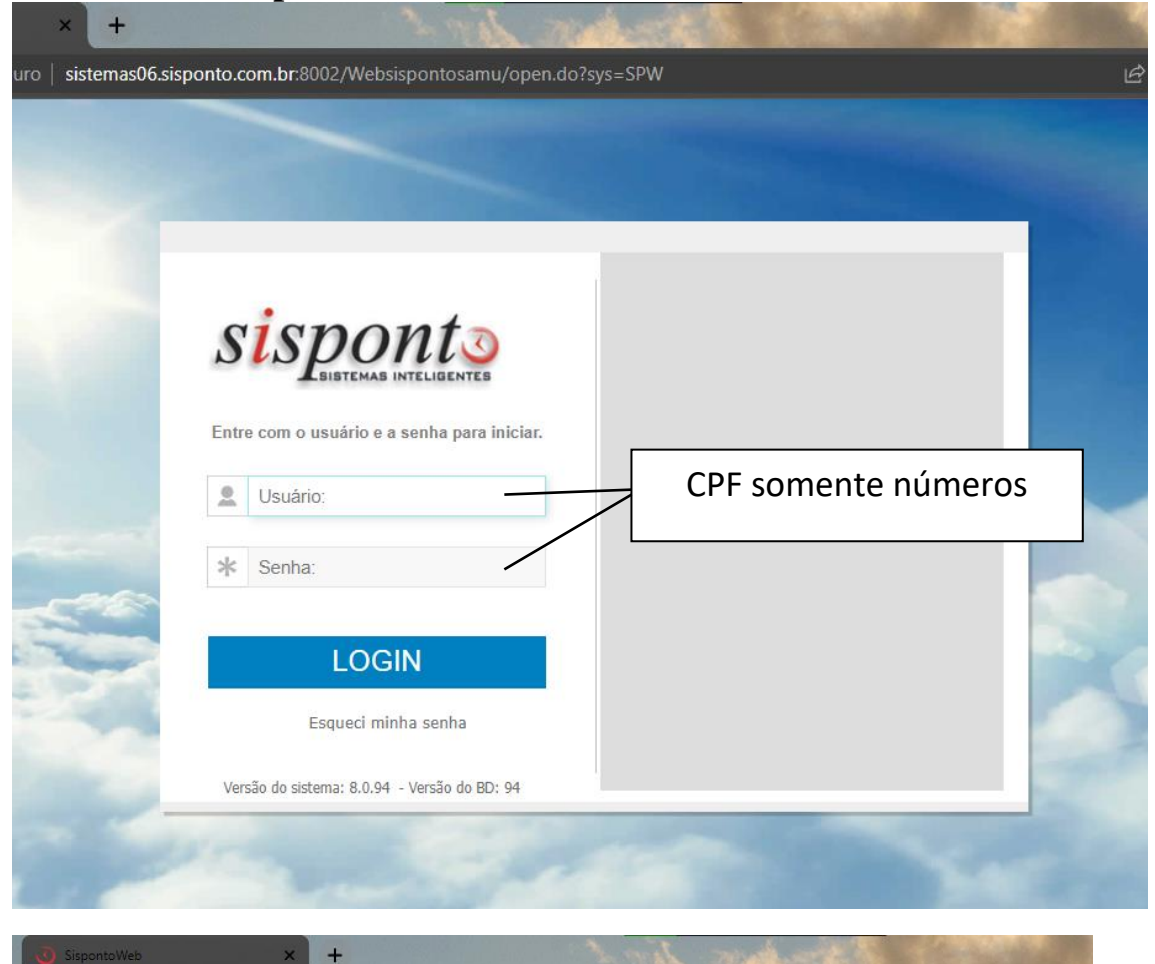

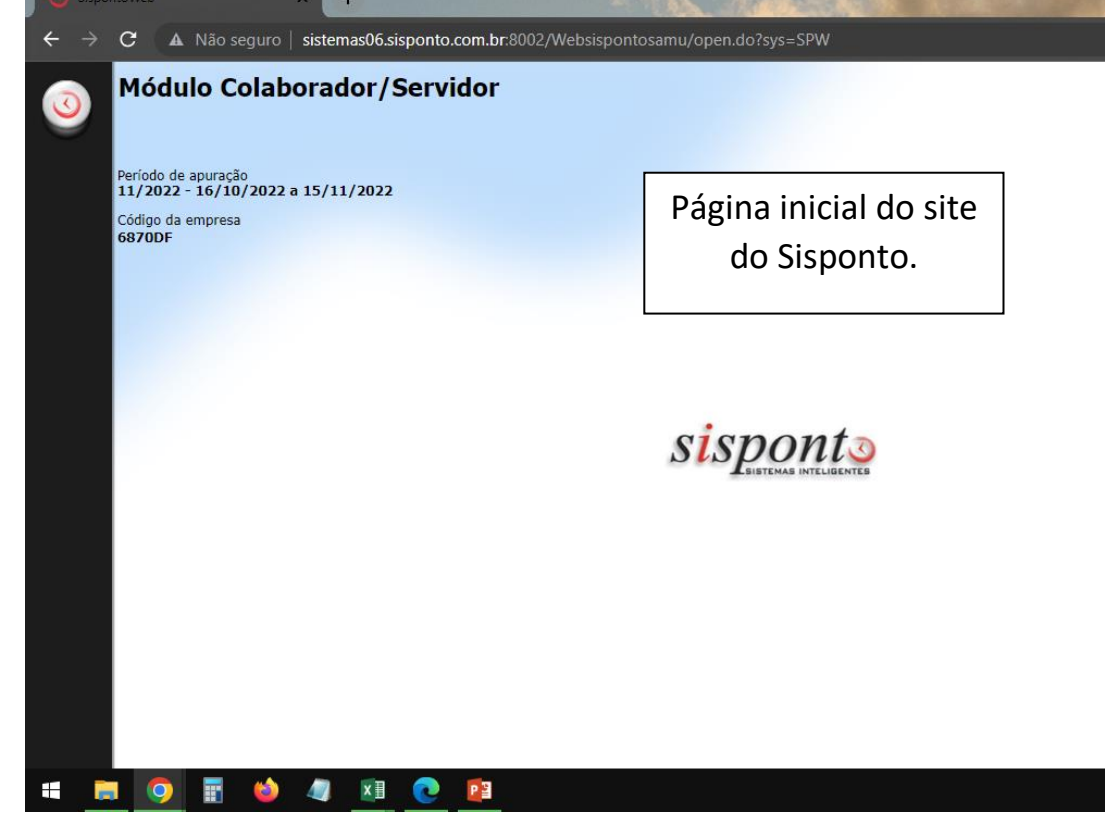

## <span id="page-6-0"></span>**3.1 Inclusão do Ponto no Site**

No canto superior esquerdo clica-se na imagem do Sisponto para entrar no menu.

Menu colaborador > inclusão de ponto > solicitar inclusão de ponto.

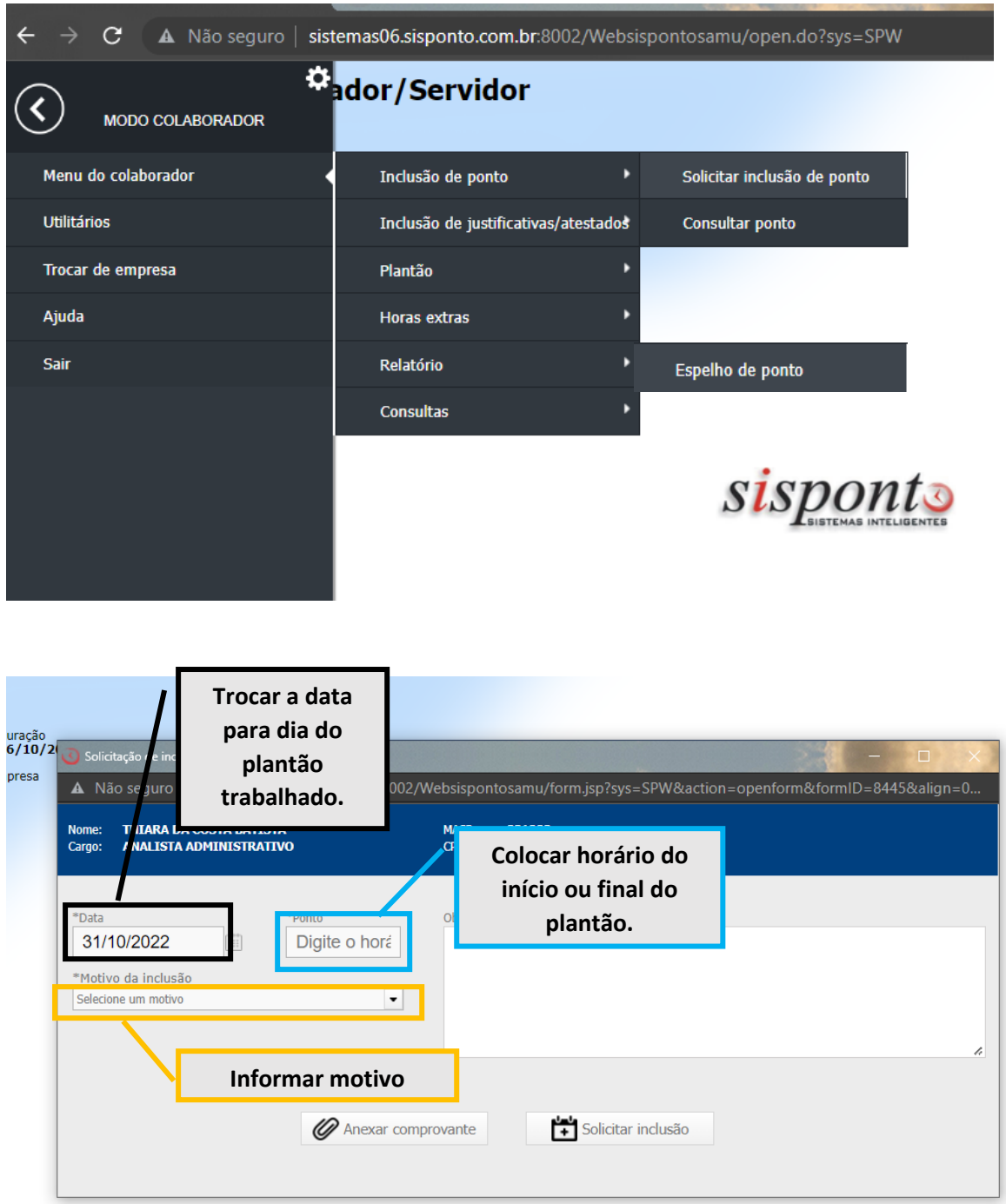

## <span id="page-7-0"></span>**3.1.1 Excluir pedido de inclusão de ponto**

Caso solicite a inclusão de ponto com horário ou data errada, você consegue excluir o pedido enquanto ele não é aprovado.

Menu colaborador > inclusão de ponto > consultar ponto.

Você irá selecionar a inclusão de ponto errada, verifique pela data do ponto e hora do ponto. Após selecionar clique em "excluir".

A exclusão só poderá acontecer se a "situação" do seu pedido esteja aguardando gerente. Caso apareça "aguardando RH" não conseguirá excluir deverá relatar por email [apontadoracisdeste@gmail.com](mailto:apontadoracisdeste@gmail.com) e da sua coordenação informando que existe um lançamento que indevido.

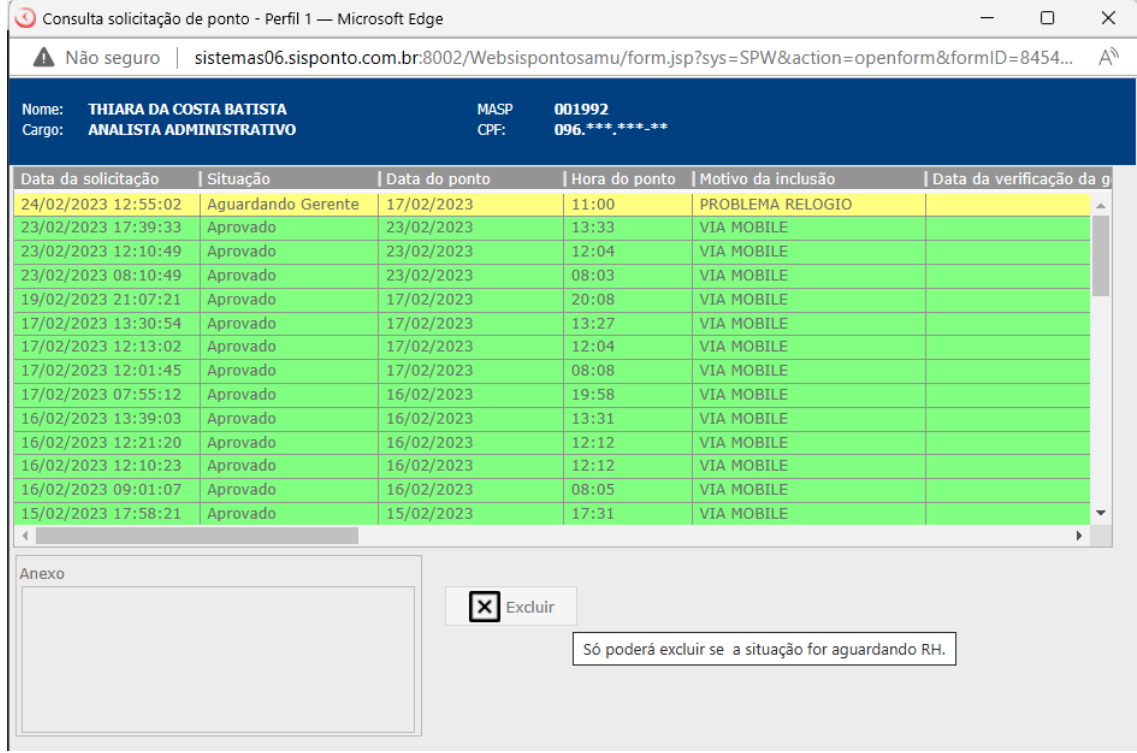

## <span id="page-8-0"></span>**3.2 Consultar Espelho do Ponto no Site**

Menu colaborador > relatório > espelho do ponto.

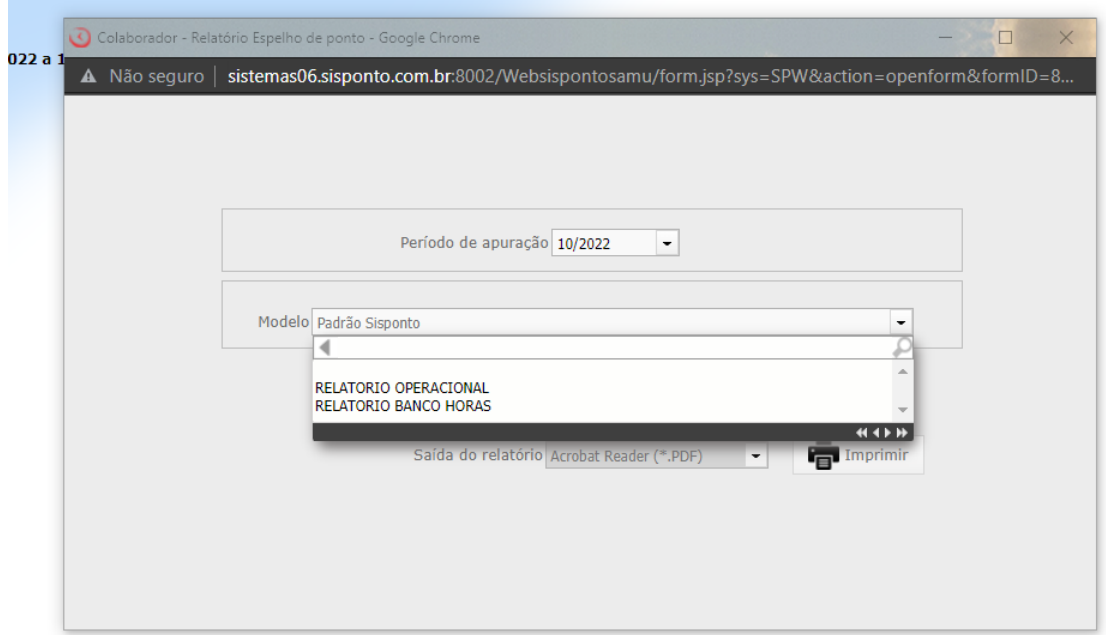

Para retirar o espelho do ponto precisa selecionar o mês de apuração e depois o modelo. Profissionais da assistência seleciona modelo "RELATORIO OPERACIONAL"

Profissionais do administrativo seleciona modelo "RELATORIO BANCO DE HORAS"

## <span id="page-9-0"></span>**3.3 Justificar Troca de Plantão no Site**

Menu colaborador > Inclusão de Justificativas/ Atestado > Solicitar Justificativa

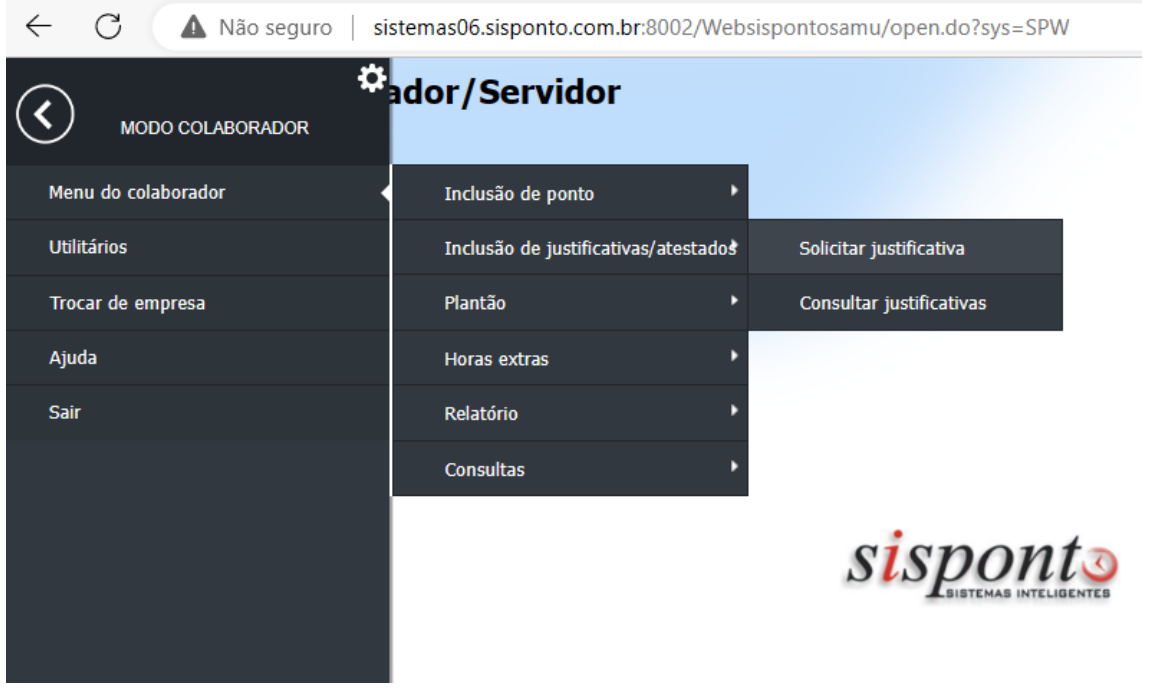

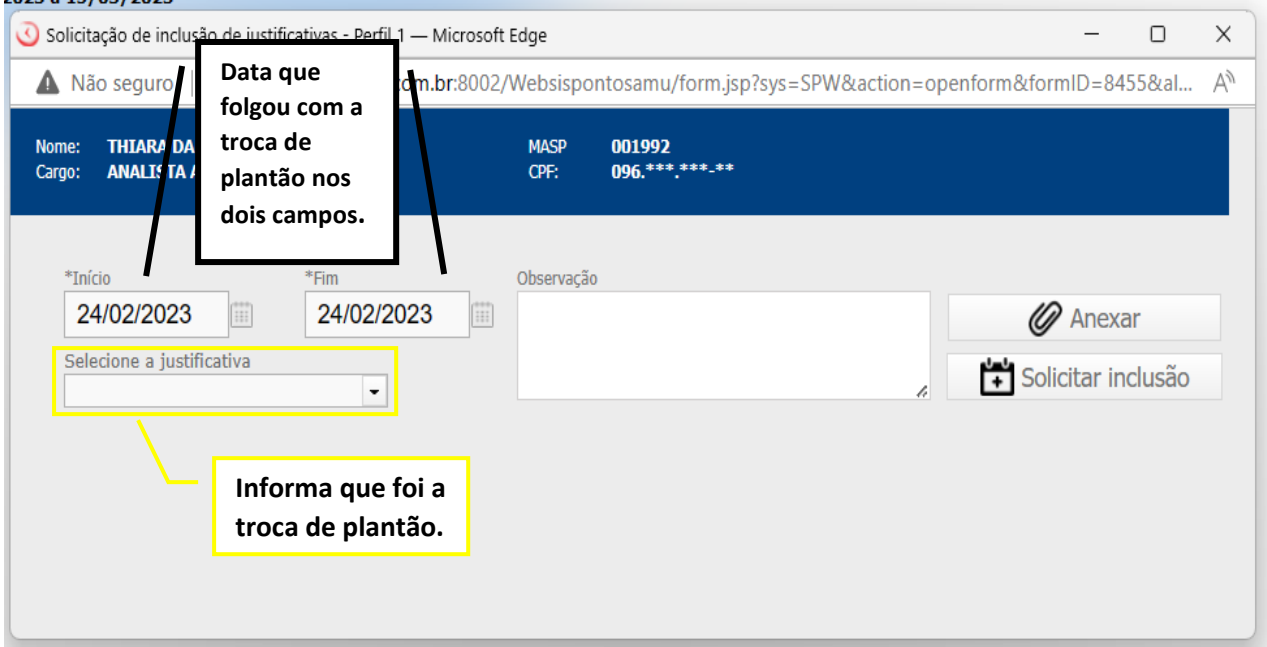

Após a solicitação de justificativa de falta a sua coordenação irá aprovar mediante a troca de plantão já solicitada e autorizada no VSKY. RH irá aprovar e assim aparecerá no espelho do ponto que no dia que era seu plantão foi uma troca de plantão.

## <span id="page-10-0"></span>**3.4 Informar as horas extras no Site**

Menu colaborador > horas extras > solicitar horas extras

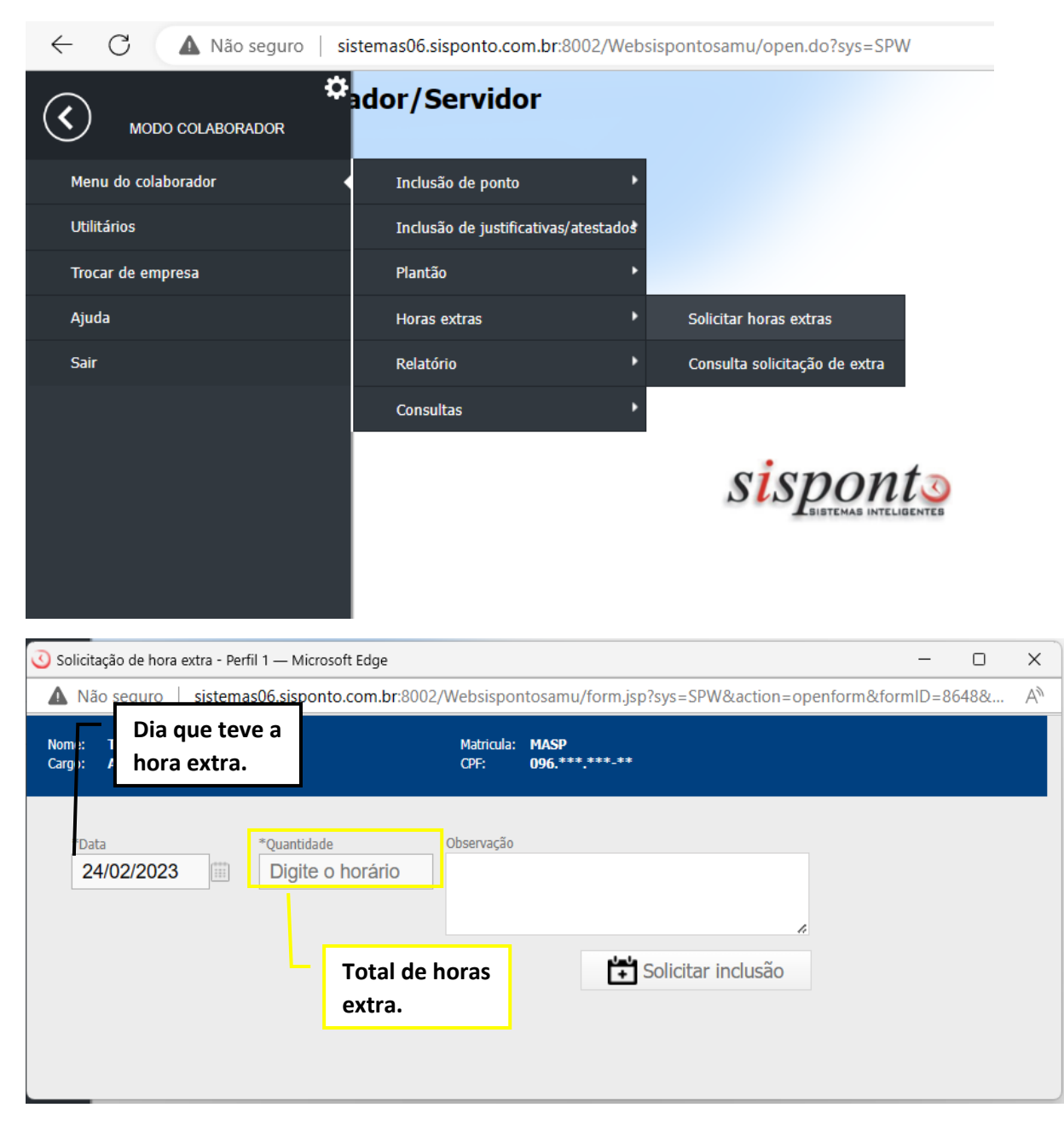

**Exemplo 1**: Extra dia 17/02/2023 as 19:40 aguardando rendição Data: troca para dia 17/02/2023 Quantidade: 00:40 Observação: aguardando rendição do Fulano.

**Exemplo 2**: Extra dia 23/02/2023 noturno, atestado do Fulano Data: troca para dia 23/02/2023 Quantidade: 12:00 Observação: Fulano de atestado

## **4. Aplicativo do Sisponto**

<span id="page-11-0"></span>Instrução para a melhorar utilização do aplicativo Sisponto. O registro do ponto acontece por reconhecimento facial e por localização.

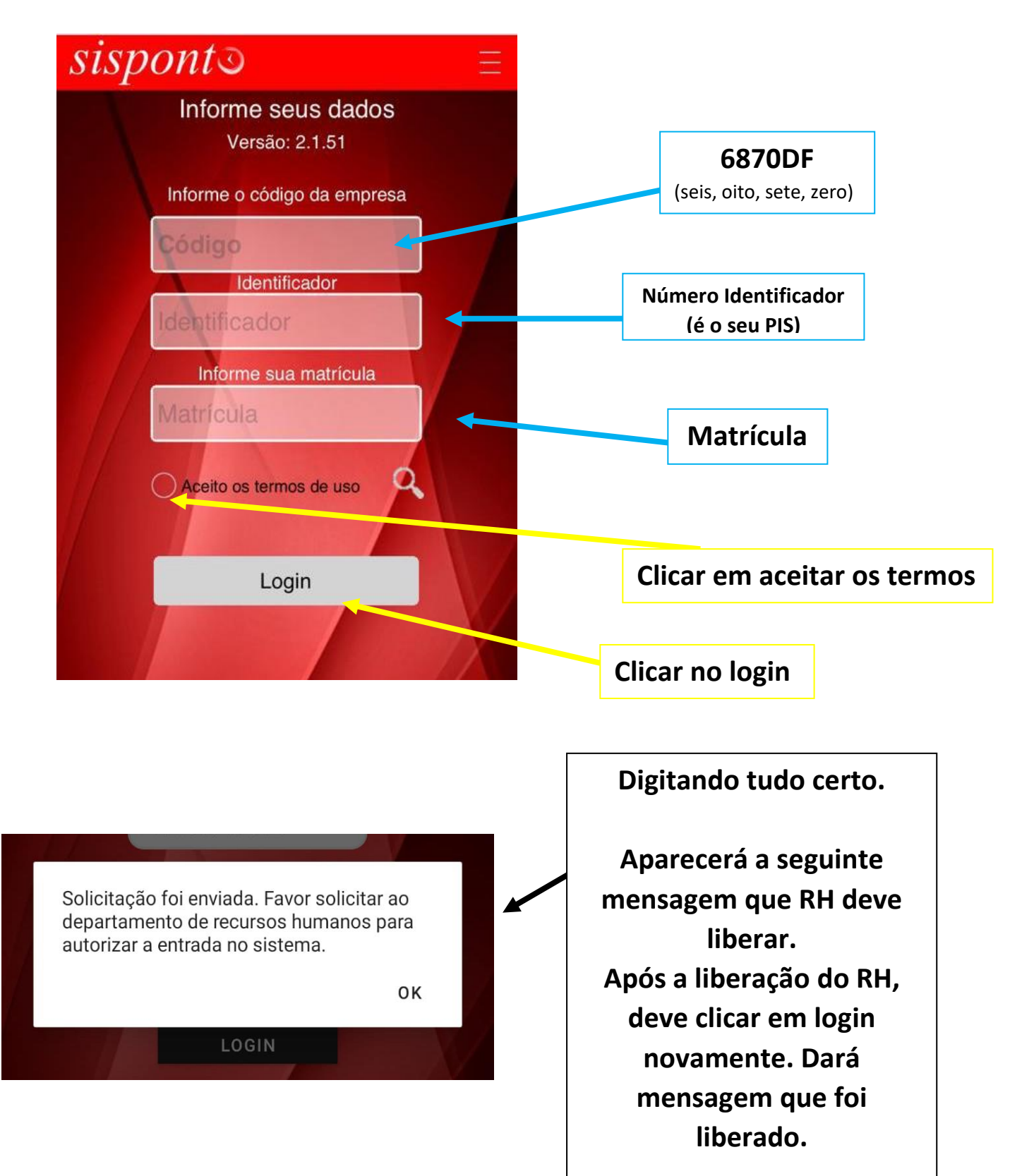

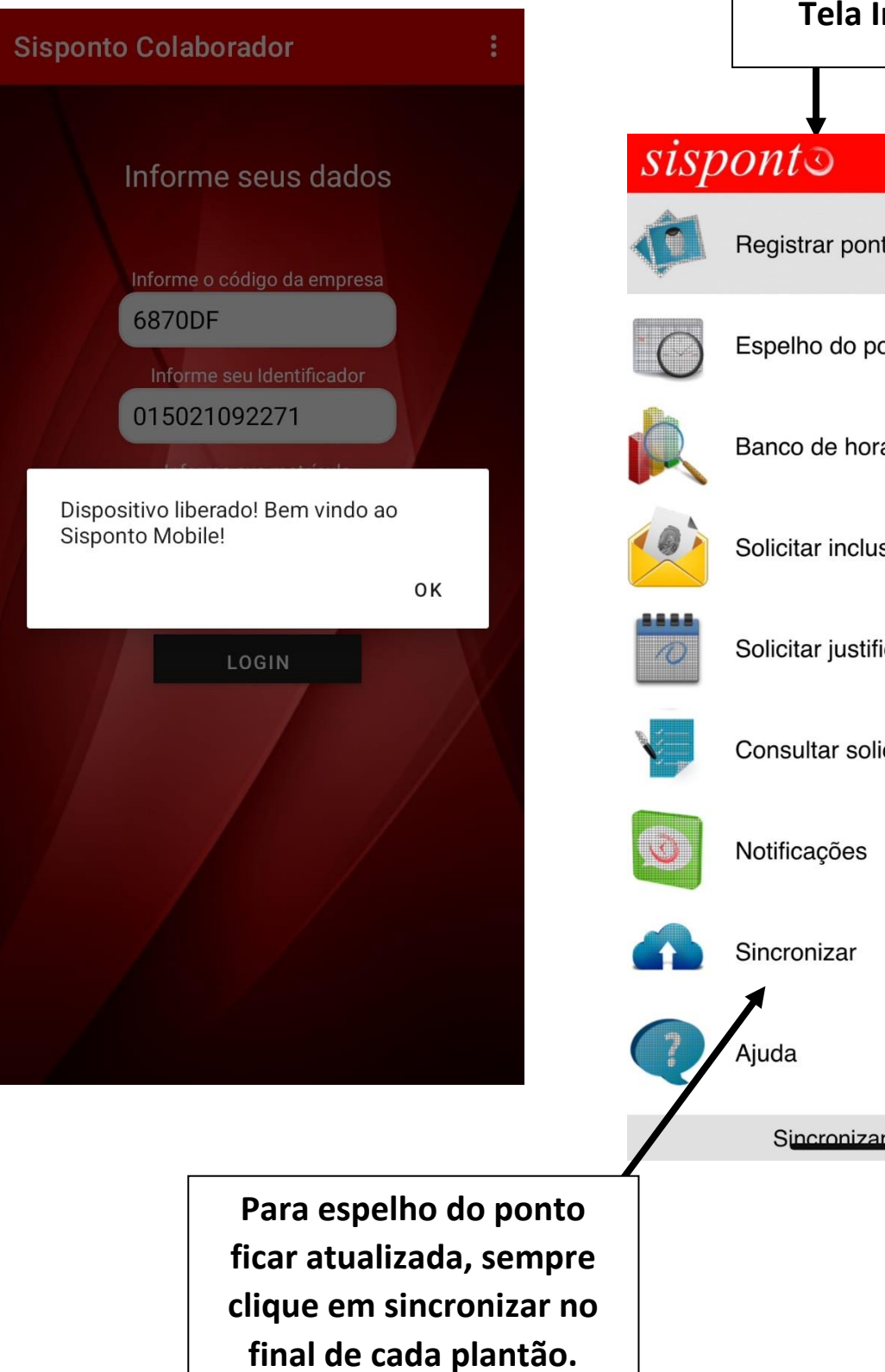

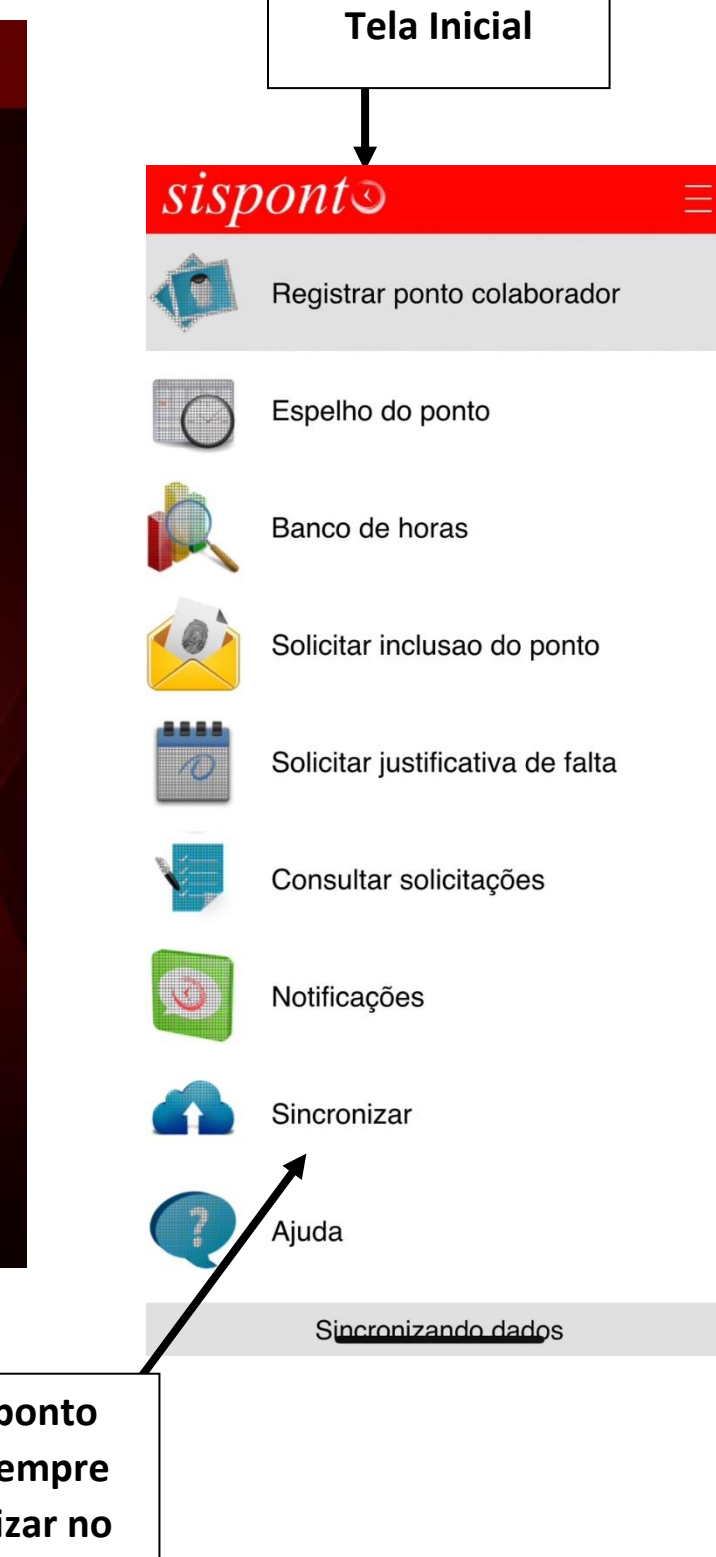

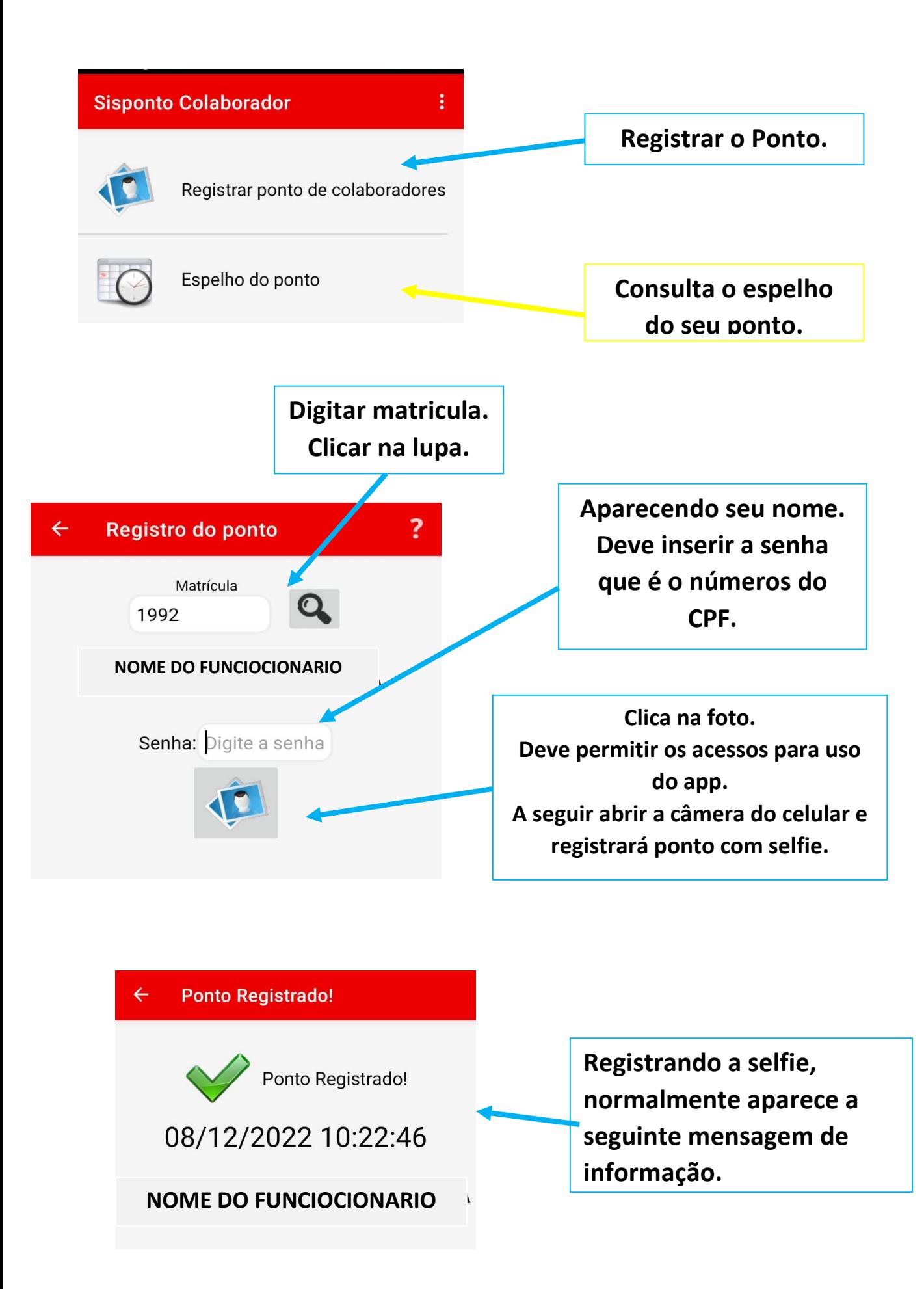

## <span id="page-14-0"></span>**4.1 Justificativa do ponto via Aplicativo**

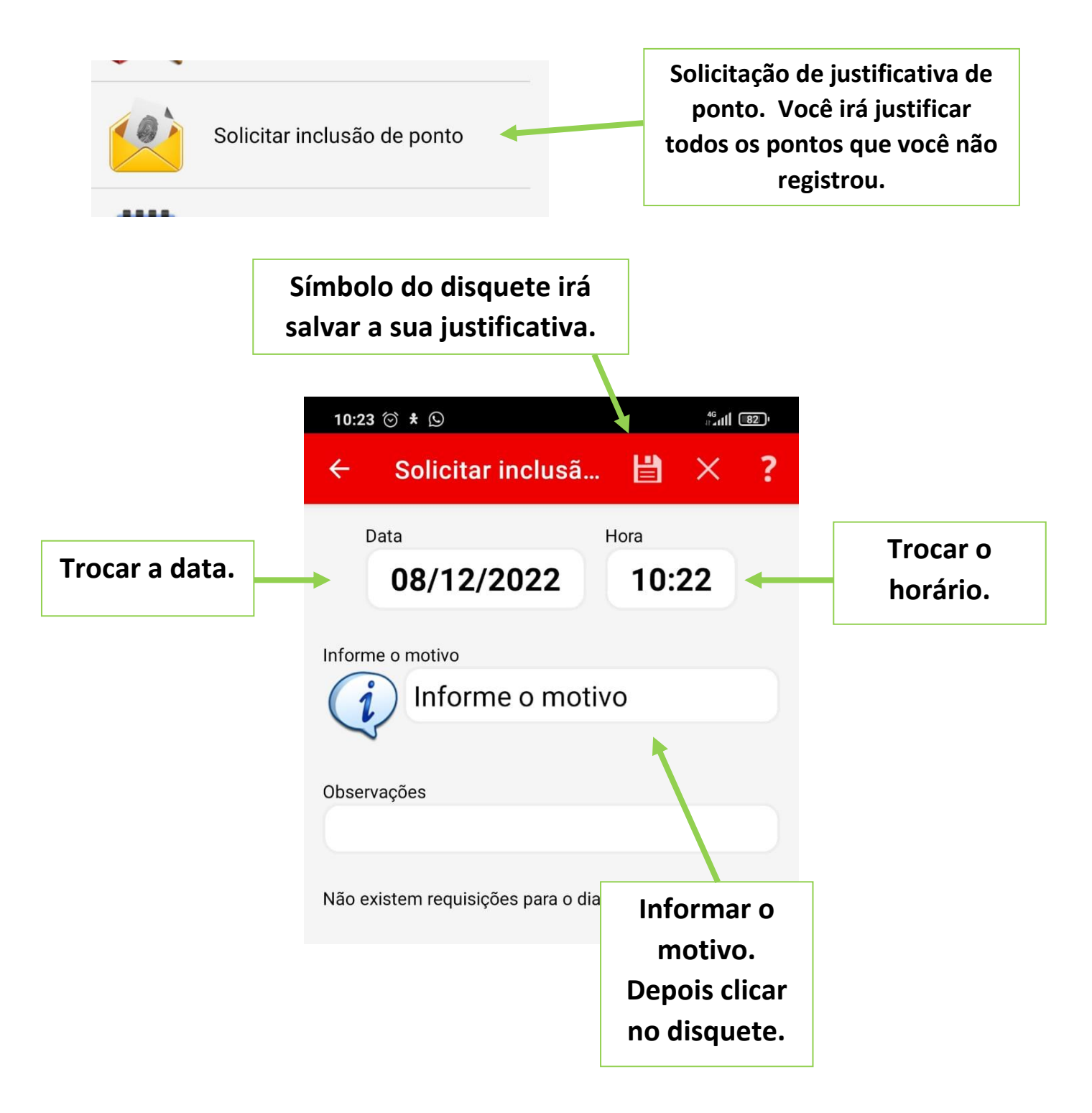

### <span id="page-15-0"></span>**4.2 Justificativa de falta via Aplicativo**

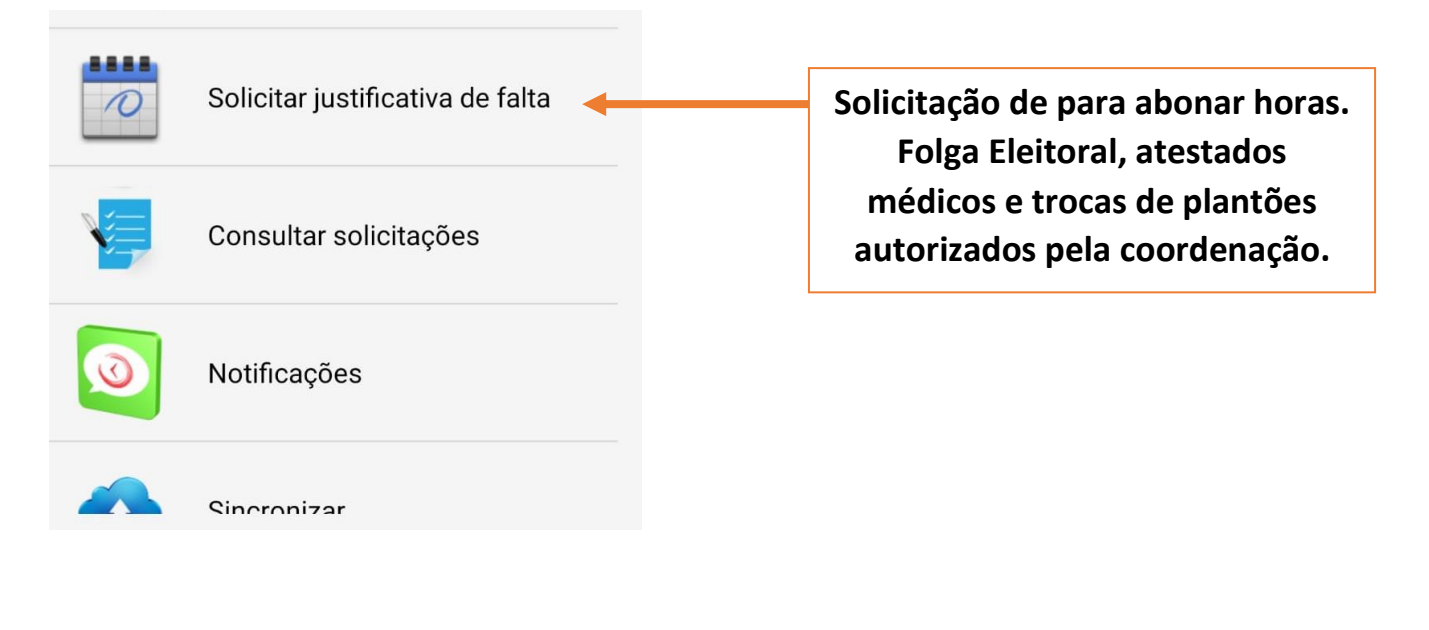

 $\overline{?}$ 眥 Solicitar inclusã...  $\times$  $\leftarrow$ **Troca de plantão e folga eleitoral: Data igual no início e no final,**  Início Fim **data será do início do seu**  08/12/2022 08/12/202 **plantão.** Horas a abonar **Atestado médico: data início do**  08:00 **atestado e data final do atestado. Obrigatório anexar imagem**  Informe a ocorrência **legível.** Informe a ocorrência Observações **Horas a abonar Escreva o total das horas que deseja**  Anexar comprovante **abonar. Exemplo: Condutor/Técnico 12:00 Médico/Enfermeiro 23:59 RO/ TARM 06:00 Informe o motivo das horas que serão abonadas.**